# *New Program/Stand-Alone Course*

DPOS Connect User Guide

V 1.0

COLORADO Division of Private **Occupational Schools** 

April 15, 2022

Department of Higher Education

## FAQ's

#### Q: **What is a Program?**

A: By definition, Program – "means a group or series of organized courses, lessons, or units of instruction pursued to attain an occupational objective."

#### **Q: What is a Stand-Alone Course?**

A: By definition, Stand-Alone Course – "is a single course, or one that can be offered independent of a program, which may take the form of a seminar, workshop, continuing education course or other similar educational service that has an occupational objective of its own. A stand-alone course may enhance or advance skills in an existing occupation. Courses from within a program that are offered independently or whereby students receive a Certificate of Completion and/or transcripts must be approved as stand-alone courses."

## Documents you will need to upload:

- 1. Advisory Committee Minutes or 3 Evaluator Report
- 2. Catalog
- 3. Completed Catalog Checklist (download from DPOS Connect website)
- 4. Enrollment Agreement
- 5. Completed Enrollment Agreement Checklist (download from DPOS Connect website)
- 6. Externship Agreement, if applicable
- 7. Physical Inventory of Equipment
- 8. List of Textbooks
- 9. List of Reference Materials used
- 10. List of Teaching Aids, Materials, and Supplies Used
- 11. Syllabus for Each Course/Topic

## To Begin Application

#### **Step One: Click on the Tab** Click the **Applications/Forms** tab at the top of the DPOS school details page.

**Step Two: Click Button** Click **New Program/Stand-Alone Course** on the list to begin.

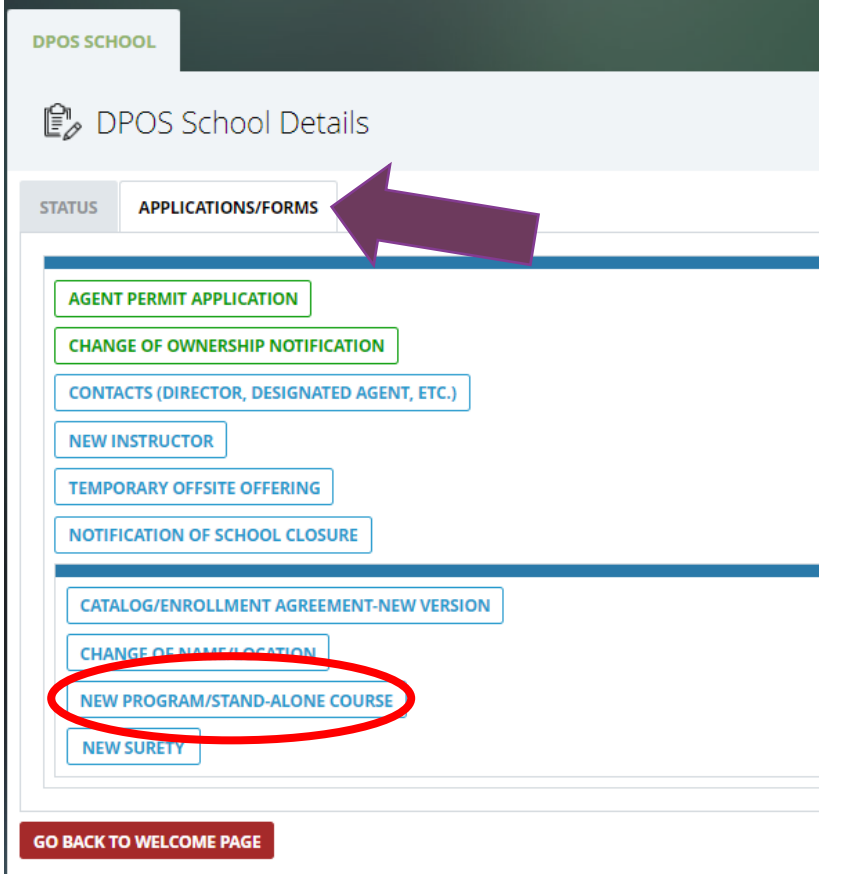

## Enter Details

#### **Step Three: Enter Name**

Enter name of Program/Stand-Alone Course.

#### **Step Four: Enter Information**

Choose the type from the dropdown menu: either **Program** (a series of courses) or a **Stand-Alone Course**. Choose the award type from the next dropdown menu. Choose the method of delivery from the next dropdown menu.

#### **Step Five: DPOS Category**

Choose the program category that best describes the subject matter.

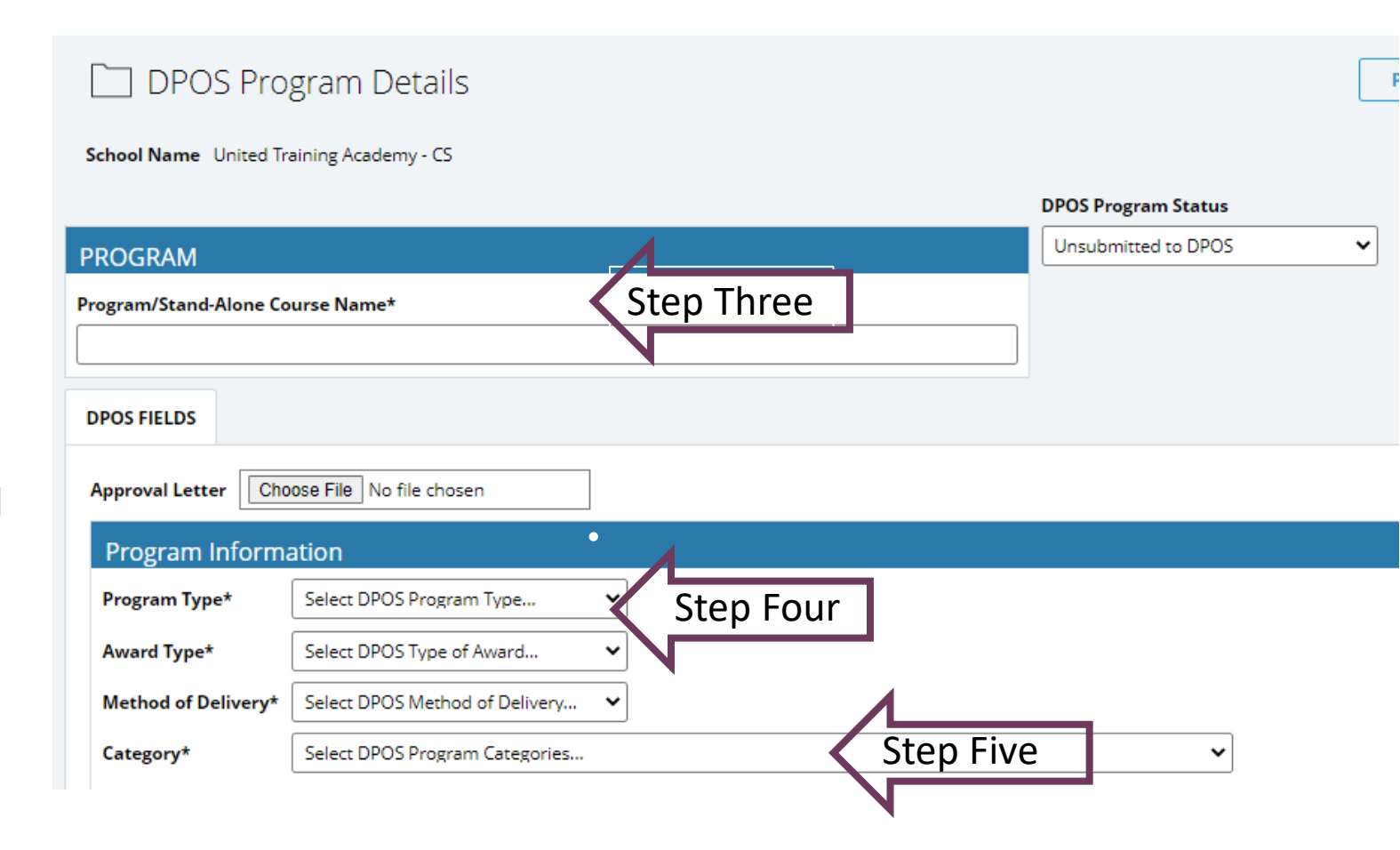

## Distance Education Questions: 100% Online Only or Hybrid/Blended Method of Delivery

#### \*\*Note: If method of delivery chosen in Step Four is classroom only or other, skip this step as it will not appear on the application.

#### **Answer Distance Questions**

Answer each of the Distance Education questions for the Program/Course. If a question is not applicable, enter N/A in the box.

#### **Distance Questions**

How does the school assess a student's computer literacy to sufficiently understand the instruction?\*

How does the school confirm a student has consistent access to necessary technological resources (internet and computer access)?\*

Does the coursework require specific computer hardware and/or software?\* Who supplies the computer hardware/software?

What is the extent of faculty training needed with the software to become proficient?\*

What Learning Management System(s) (LMS) does the school use to deliver instruction?\*

If an LMS is not used, please explain how the online education is delivered.\*

What type of technical support is available to students for the online portion of the course/program?<sup>\*</sup>

#### $\bullet$  Yes  $\circ$  No

○ School purchases & provides to students

Step Seven Seven Seven Seven Seven Seven Seven Seven Seven Seven Seven Seven Seven Seven Seven Seven Seven Seven Seven Seven Seven Seven Seven Seven Seven Seven Seven Seven Seven Seven Seven Seven Seven Seven Seven Seven S

○ Students purchase

◯ Other

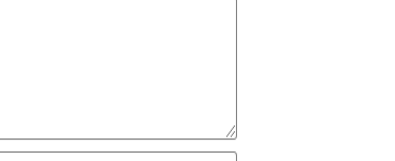

### Continue Application

#### **Step Six: Student/Teacher Ratios**

Enter the student to teacher ratio for theory and lab(if no lab, enter "0") classes in the format:

#students : #teachers

#### **Step Seven: Scheduled Length**

Choose the expected time frame for completion of the program. Choose fulltime, part-time, or both. Select the units of time from the dropdown menu. Enter the number of units of time to complete.

#### **Step Eight: Prerequisites**

List the minimum prerequisites to enroll in the program/course that are not an administrative requirement for acceptance into the school. If none, indicate "none".

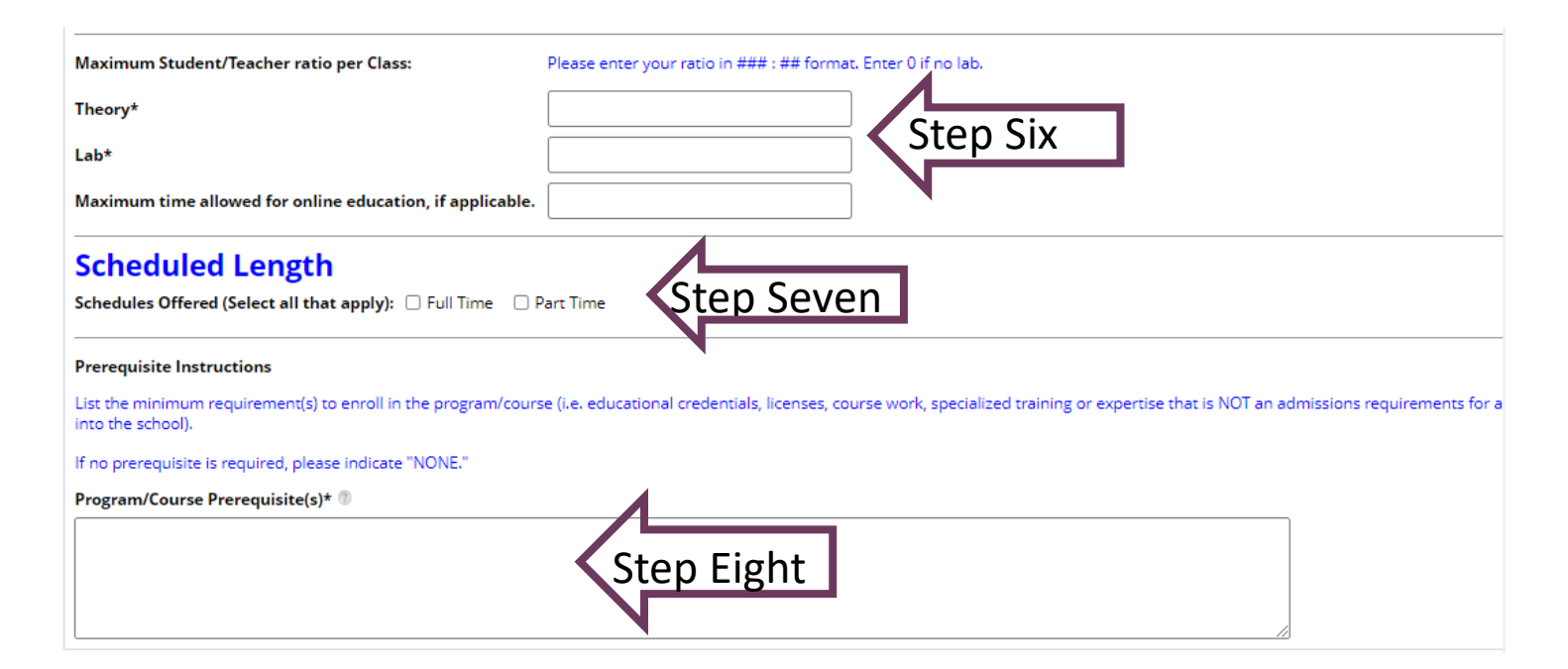

## Program Costs and Occupational Objective

**PROGRAM COSTS @** 

#### **Step Nine: Cost Information**

Use the boxes to enter the cost for each item. Enter zero if no cost associated with item.

#### **Step Ten: Calculate**

Click **Calculate** to see the total cost of the Program/Course.

#### **Step Eleven: Occupation**

List the name of occupation(s) the program/course will provide training and skills.

#### **Step Twelve: Objective**

From the drop-down menu, choose the program objective that applies. Click the + button to select more than one. Check the yes box if upon successful completion, the graduate is eligible to sit for a licensure/certification exam and enter the name of the exam in the text box that appears.

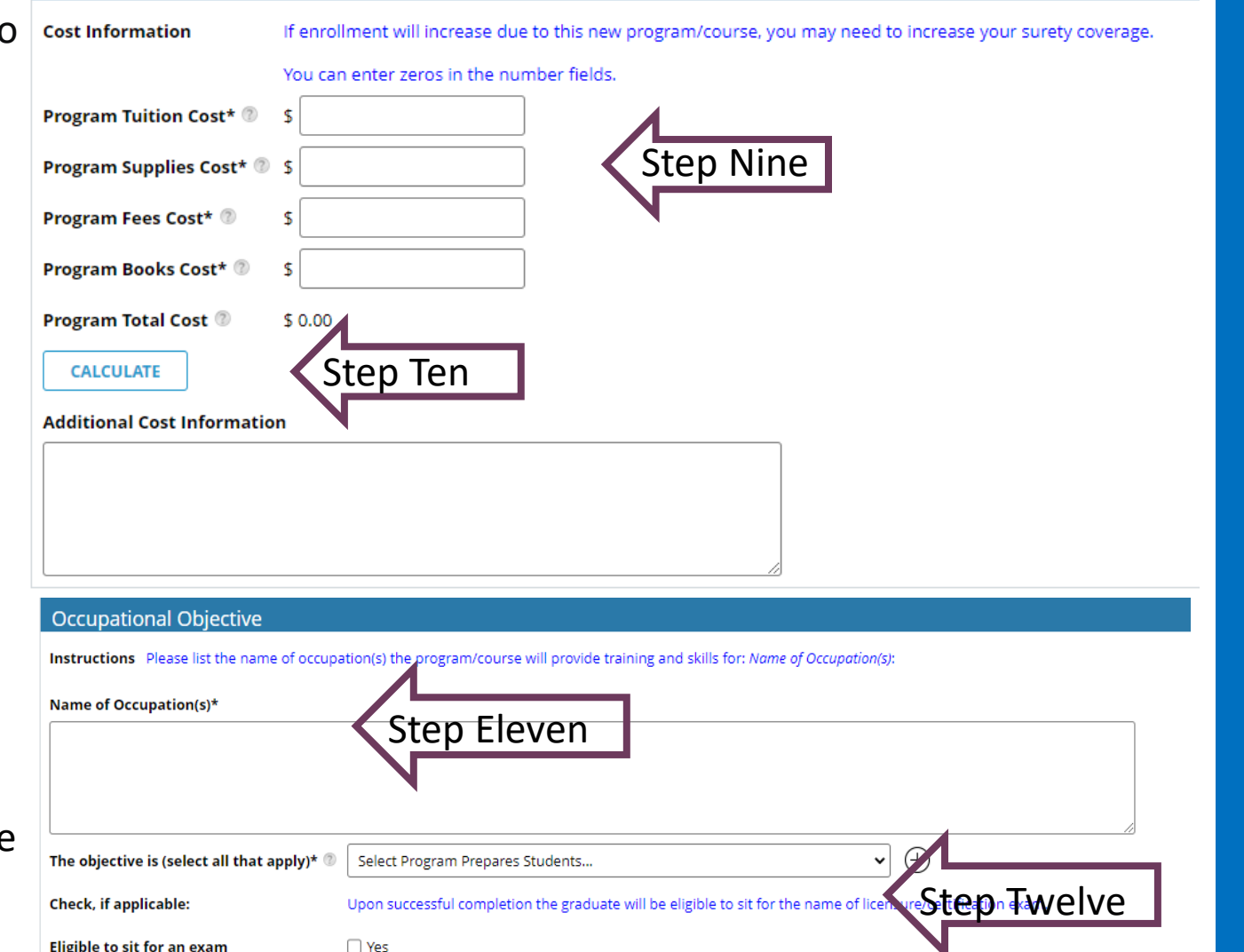

### Program/Stand-Alone Course Attachments

#### **Step 13: Attachments**

Choose the type of evaluator for the program/course. If it is Advisory Committee, upload the advisory committee minutes. If it is evaluator, upload three evaluator reports in the appropriate fields. All remaining items are required to be uploaded with the application. Click **Start Program/Course Outline** to add details.

#### **Step 14: Program/Course Outline**

A new section pops up within the application, click **Add Course/Topic**. A new window will appear to enter each course/topic within the program.

#### Required Attachments for Programs/Stand-Alone Courses

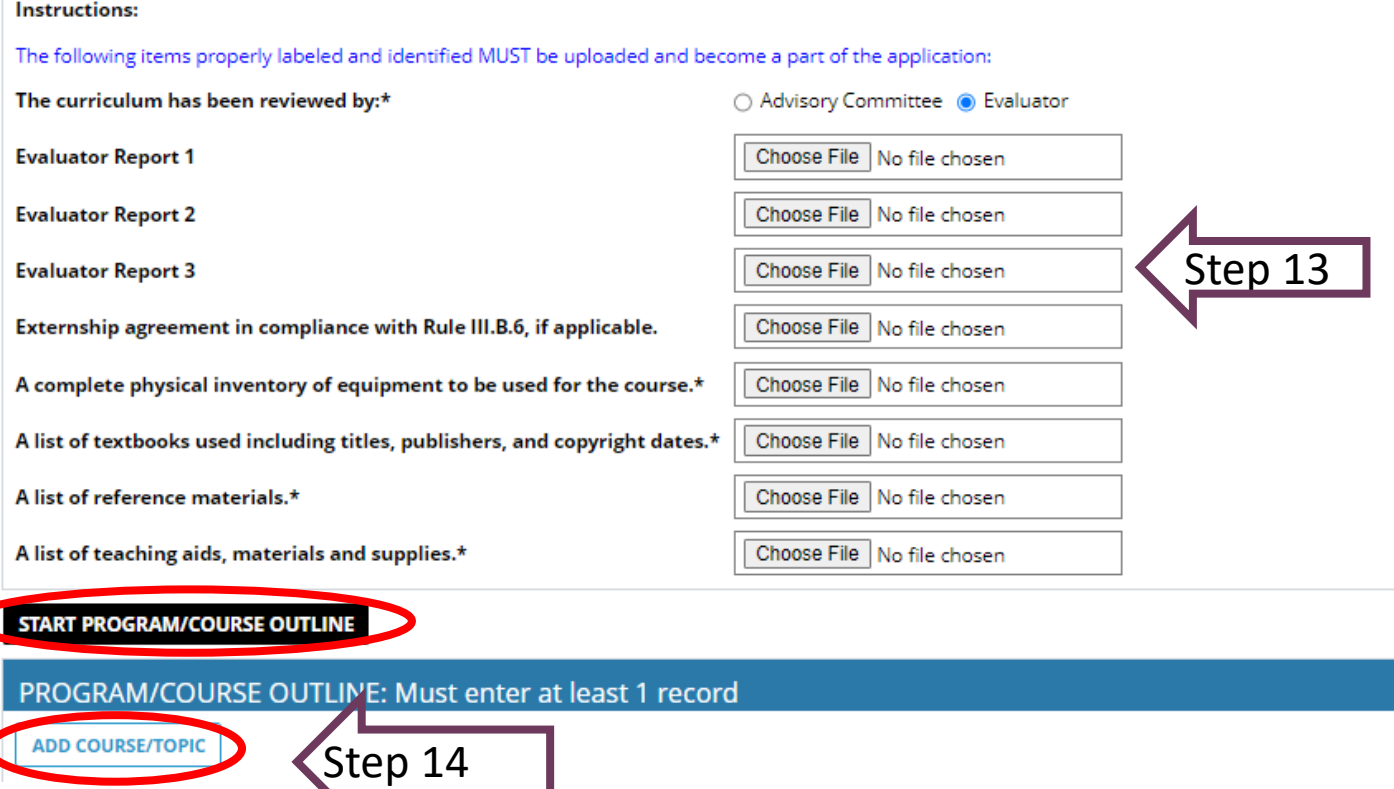

## Course Outline Window

#### **Step 15: Enter Course Details**

Enter course title and the number for the order the course will be offered. Answer attendance questions, if applicable based on method of delivery chosen. Synchronous learning is education that happens in real time. Asynchronous learning occurs through on-line channels without real time interaction.

#### **Step 16: Hours and Syllabus**

Enter the number of theory, lab, and credit hours. Click **Choose File** to upload course syllabus. Sample course syllabus can be found on the DPOS website. Click **Save and Close** to return to the program application. To add additional courses to the program, click **Add Course/Topic** to repeat process.

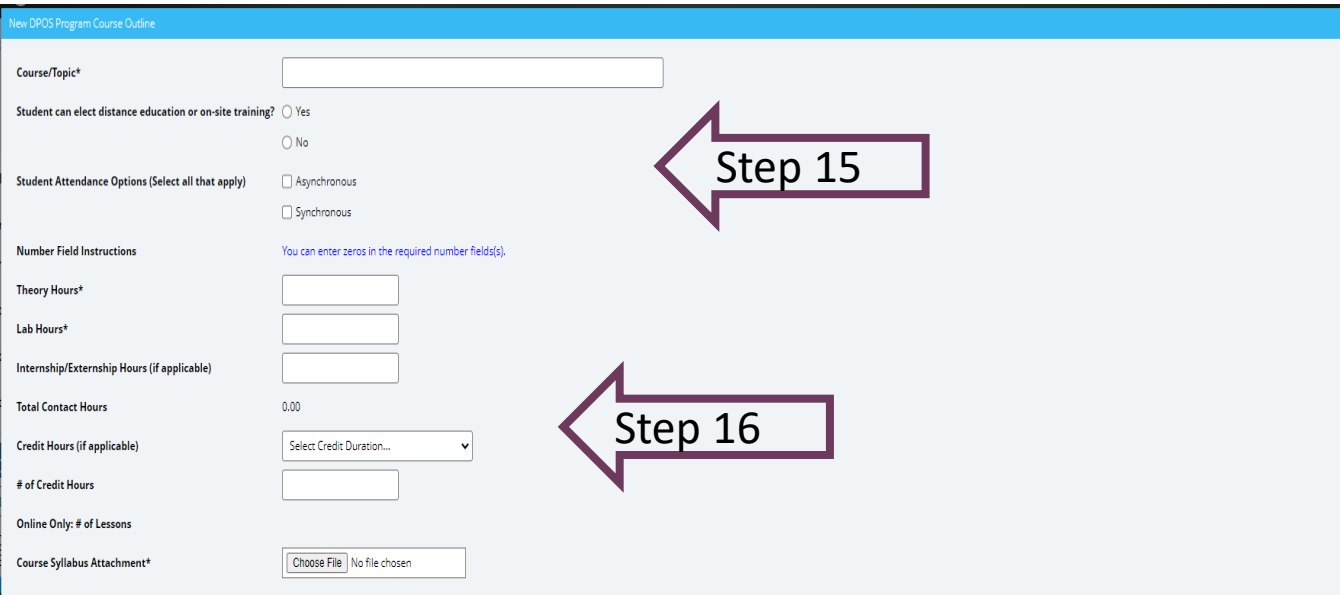

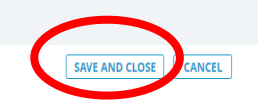

## Return to Application

#### **Step Seventeen: Review**

After all courses/topics are added, this section will calculate the total hours. Click **Review Program Application** to check all required fields are completed. If anything is missing, a message box will pop-up with a list of items needed before continuing.

#### **Step Eighteen: Submit**

Click **Submit Program Application** to move to the next step: Payment. Click **Cancel & Delete App** to cancel the application, this cannot be undone.

#### **PROGRAM/STAND-ALONE COURSE OUTLINE @**

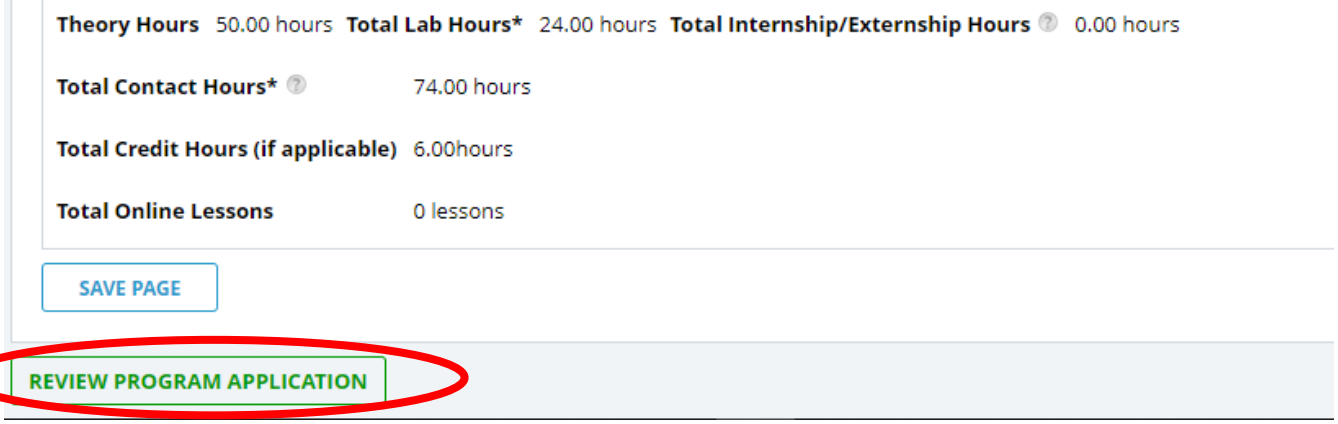

#### PROGRAM/STAND-ALONE COURSE OUTLINE

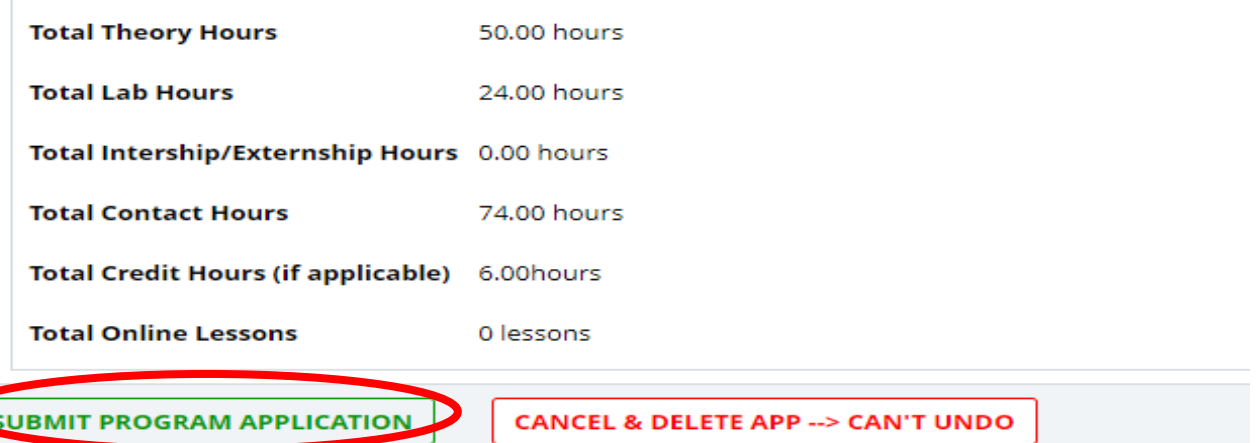

## Make Payment and Submit to DPOS

#### **Step Nineteen: Pay Invoice**

Click on the payment link which will open a new window on Colorado.gov to complete the secure transaction. Once payment is completed, a printable receipt will be generated, and a confirmation email will be sent. Scroll to the bottom of the receipt page and click continue to return to the DPOS application. Click **Update Invoice Status** to verify payment status is paid. Click **Submit** to submit application to DPOS for review.

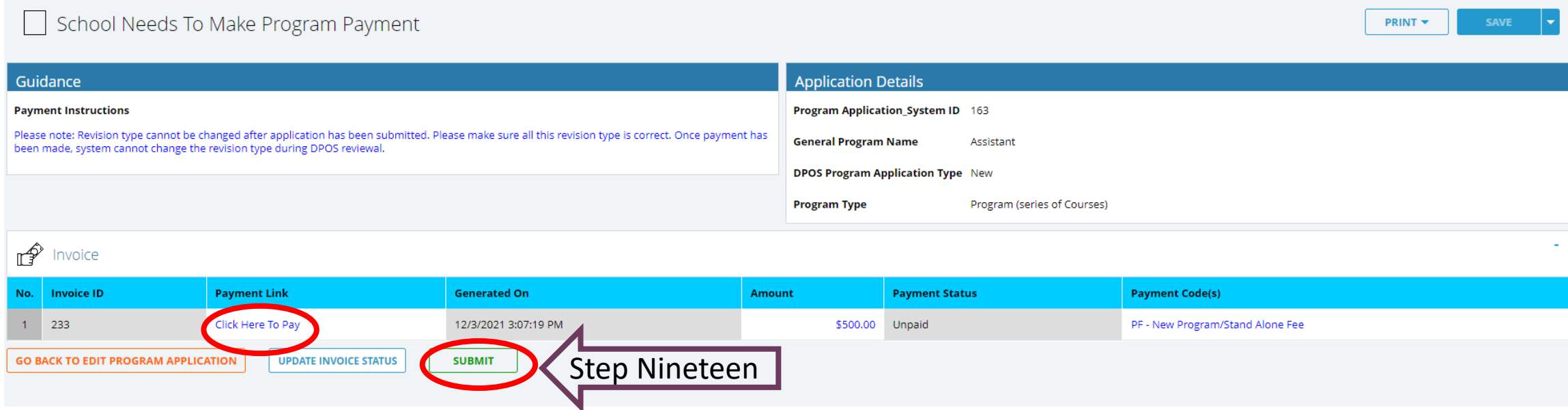